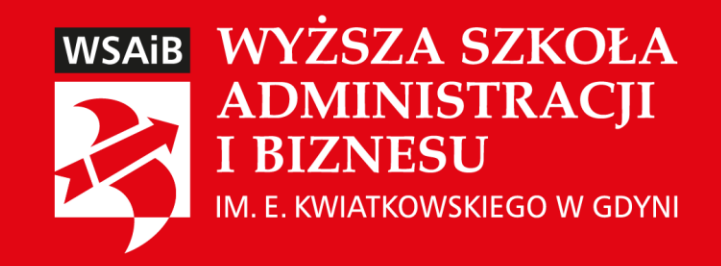

# Platforma Moodle instrukcja dla Studenta

Instrukcja poglądowa dla studentów WSAiB

Opracował: Karol Nowiński v 09.23

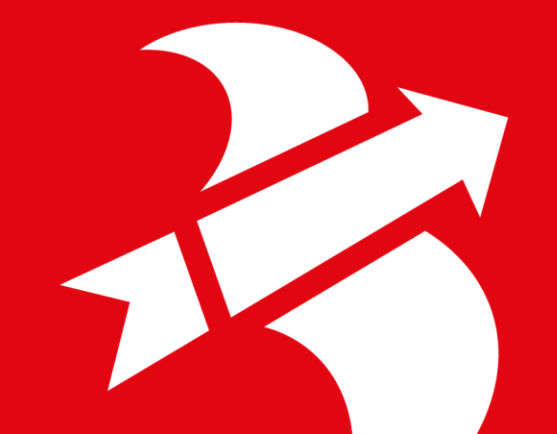

#### Krok 1. Wchodzimy na stronę <https://e-wsaib.pl/>

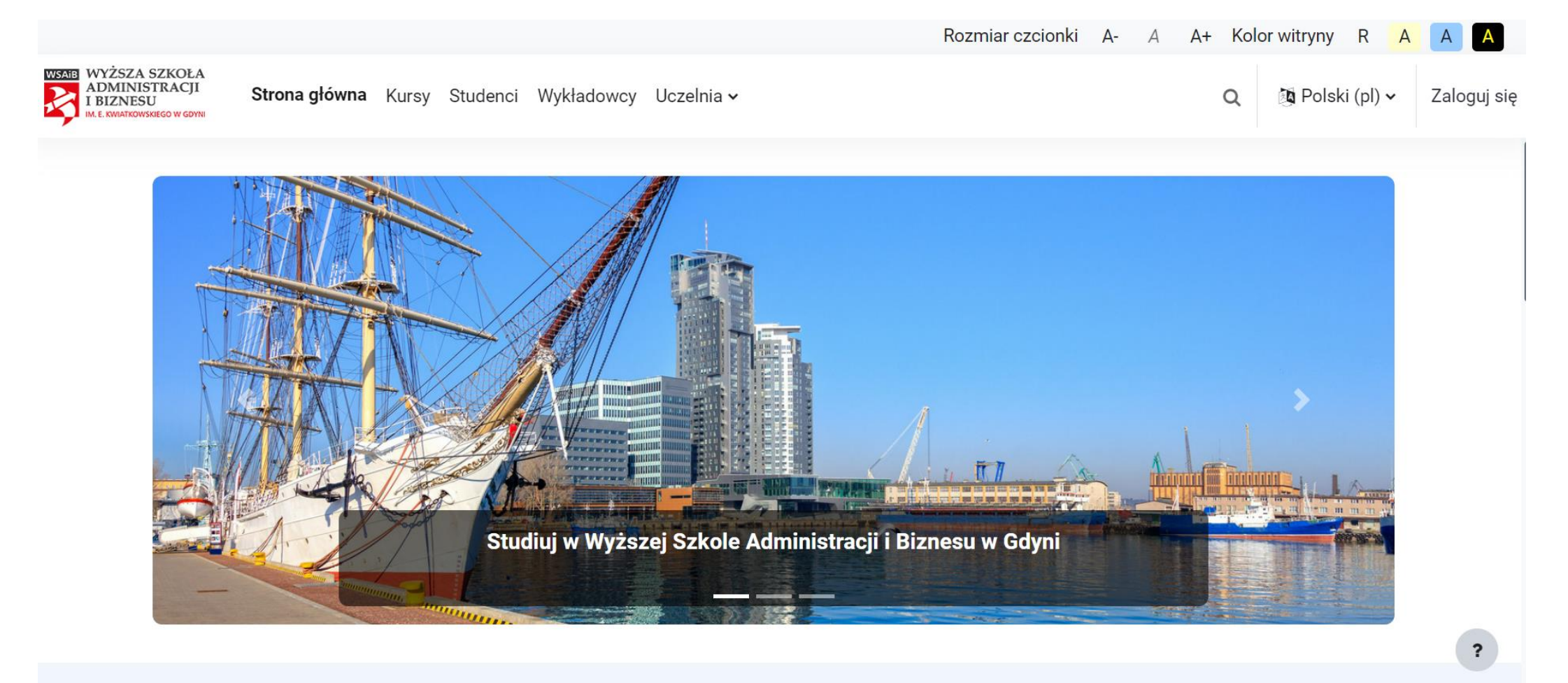

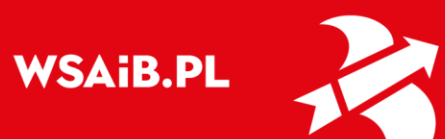

## Krok 2. Jeśli mamy już założone konto, logujemy się na nie, klikając na przycisk "Zaloguj" w prawym górnym rogu

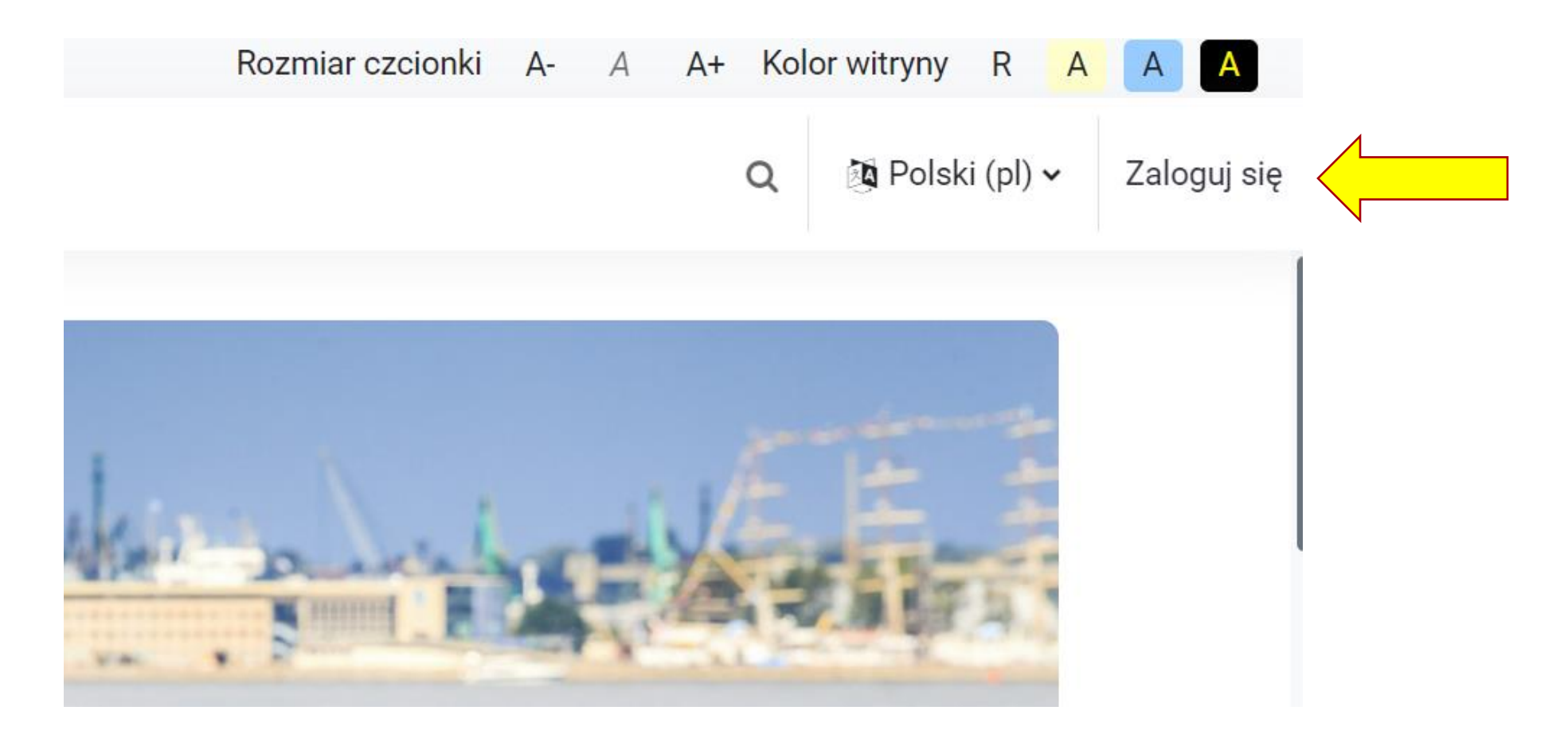

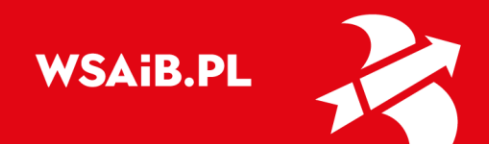

## Krok 3. Wygląd okna logowania

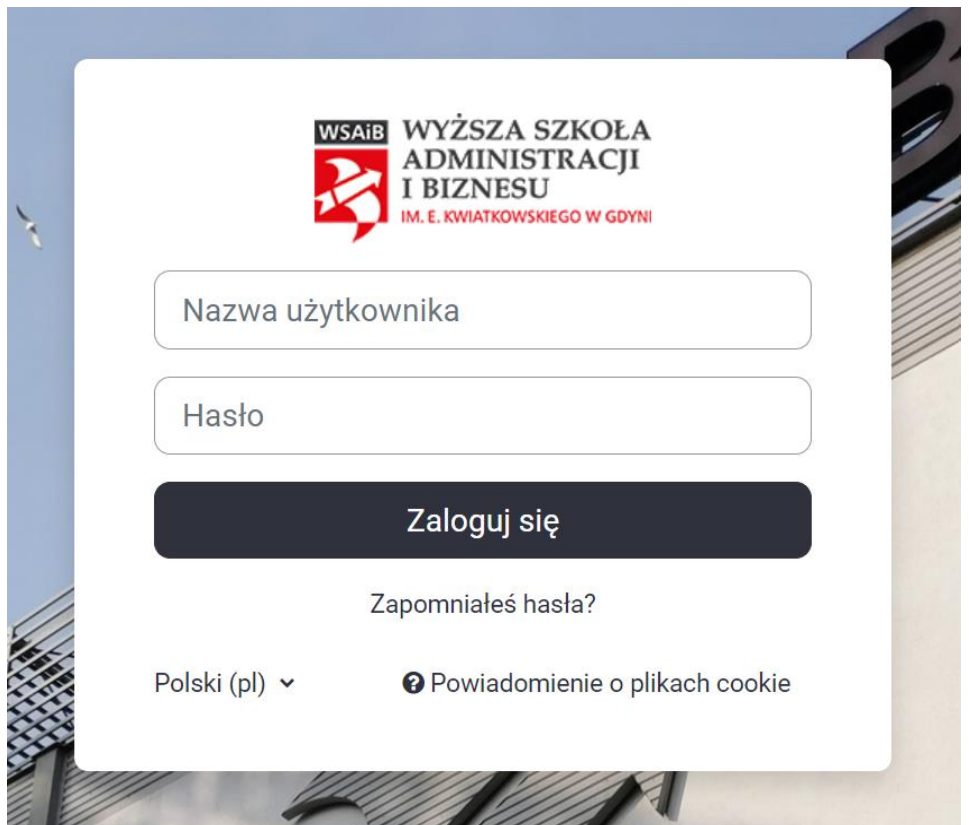

Prosimy o korzystanie z adresów e-mailowych ….**@student.wsaib.pl**

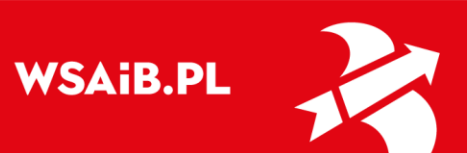

## Krok 4. Przechodzimy do górnej części strony i klikamy przycisk "Kursy"

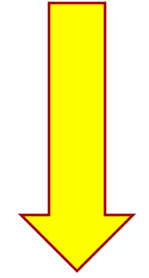

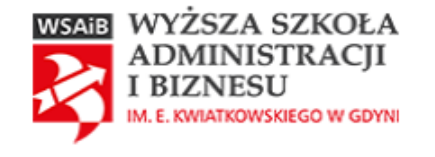

Strona główna Kokpit Moje kursy Administracja serwisu Kursy Studenci Więcej v

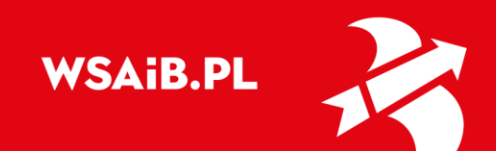

### Krok 5. W oknie wyszukiwania wpisujemy nazwę przedmiotu lub nazwisko prowadzącego

# Platforma e-learningowa WSAiB w Gdyni

Wydział Zarządzania

 $\div$ 

Wyszukaj kursy

 $\alpha$ 

▶ Wydział Zarządzania

▶ Wydział Prawa i Administracji

▶ Zajęcia międzywydziałowe - lektoraty i inne

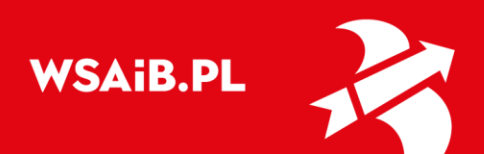

## Krok 7. Po odnalezieniu kursu, wpisujemy dedykowany klucz dostępu. Klikamy "Zapisz mnie"

## $\sim$  Zapisywanie samodzielne (Student)

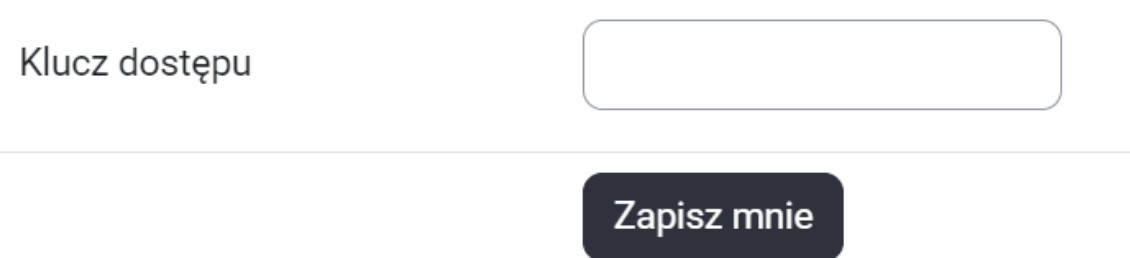

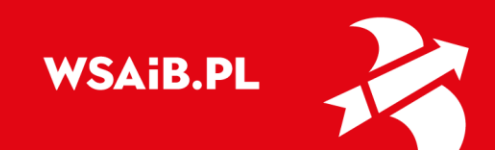

### Krok 8. Dostęp do zasobów został odblokowany.

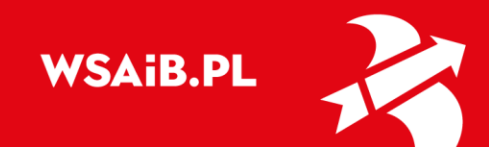

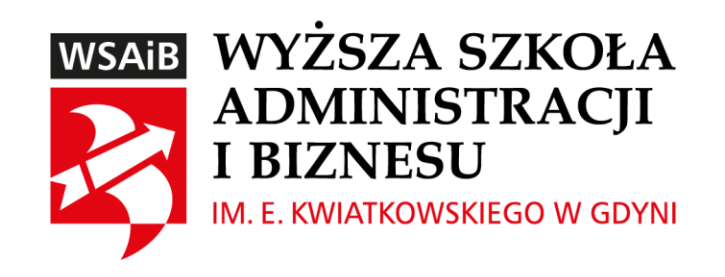

# Dziękuję za uwagę

Karol Nowiński

@: k.nowinski@kadra.wsaib.pl